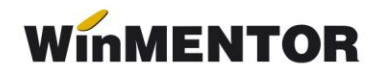

## **Instalarea aplicației de declarații**

Pentru utilizarea modulului **Declarații** este necesar să parcurgeți următorii pași:

**1.** Descărcați aplicația de [aici.](http://ftp.winmentor.ro/WinMentor/Versiunea%20Curenta/DECLARATII%20KIT/) În funcție de cheia achiziționată este nevoie să descărcați una dintre arhive.

Exemplu:

- $\triangleright$  Declaratii.zip chei monopost și chei rețea NET10
- $\triangleright$  Declaratii50.zip chei monopost și chei rețea NET50
- **2.** Dezarhivați fișierul și copiați *Declaratii.exe* în folderul *WinMent*.
- **3.** Instalați JAVA în cazul în care nu este deja instalat. Puteți descărca de [aici.](http://ftp.winmentor.ro/WinMentor/Tools/Java/ofline/)

**4.** Descărcați DUK Integrator de [aici](http://ftp.winmentor.ro/WinMentor/Tools/DukIntegrator/) – prin intermediul acestuia se va putea face validarea declarațiilor. Este necesar să dezarhivați fișierul și să copiați tot conținutul folderului în *WinMent*.

- **5.** Setați constantele declarațiilor (Declarații Diverse Constante generale)
	- > calea către Java
	- calea către DUK Integrator Exemplu:

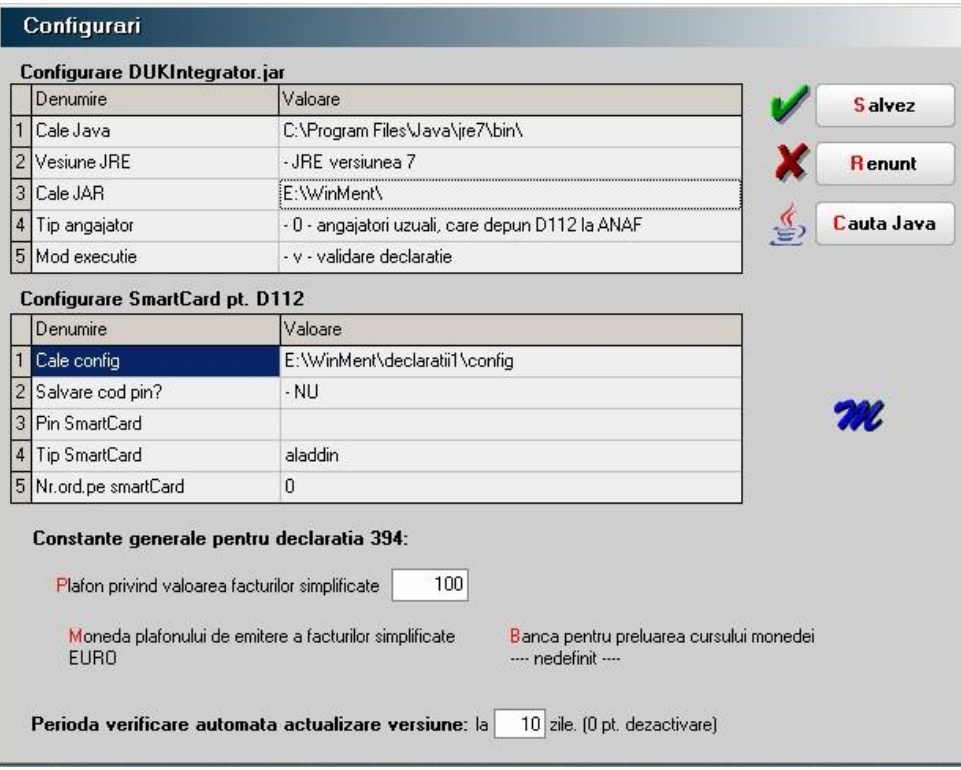